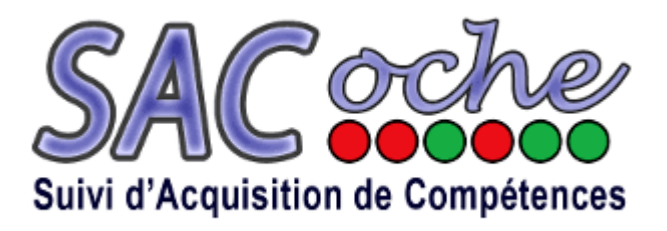

# **Prise en main de l'application SACoche**

#### **SACoche est une application internet permettant :**

- ► d'évaluer les élèves par compétences
- ► de conserver un historique de leur parcours sur la durée
- ► de permettre un suivi détaillé accessible à tous les acteurs
- ► d'utiliser ce suivi afin d'estimer la maîtrise du socle

#### **SACoche permet aussi :**

- ► d'informer parents et élèves sur les critères d'évaluation
- ► à l'élève de connaître et corriger ses points faibles et de prendre conscience de ses réussites.

► rendre l'élève acteur de ses apprentissages : il sait ce qu'on attend de lui, il connait les pistes pour progresser.

► aux parents de savoir comment aider leurs enfants.

## **1. Comment se connecter à SACoche ?**

• En tapant directement l'url ci-dessous :

<http://collegien.clg-desproges-chalus.ac-limoges.fr/evaluation/>

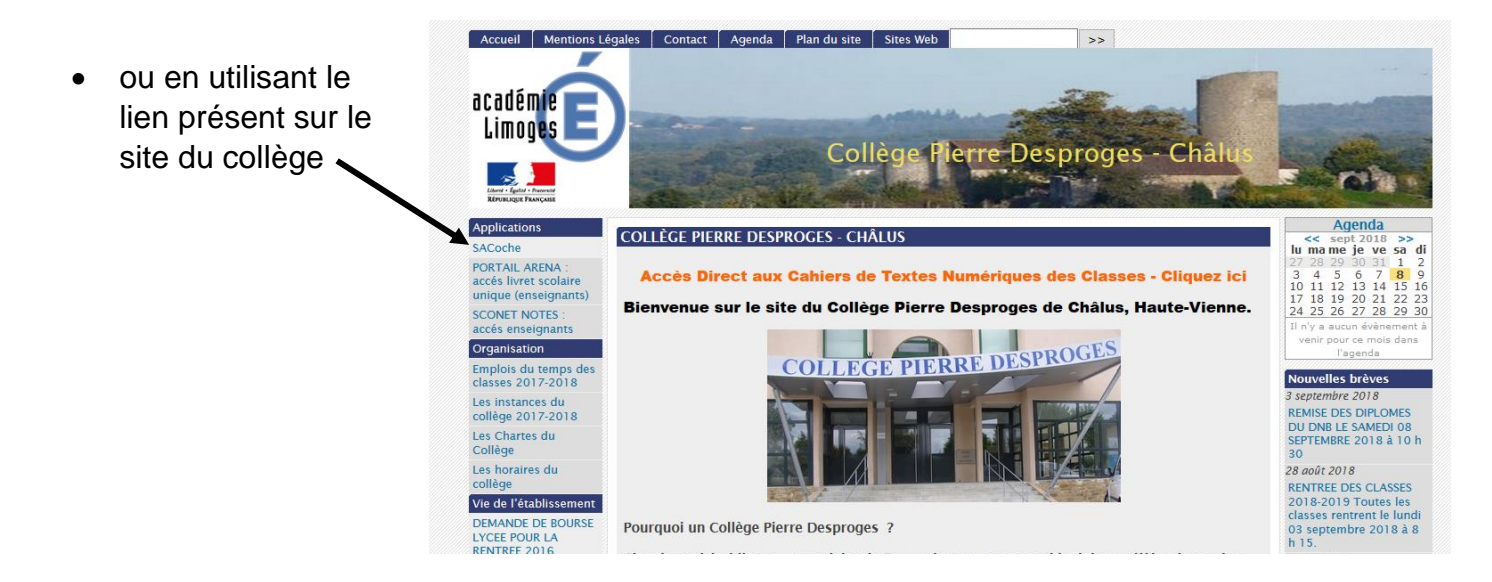

Vos identifiants et mots de passe vous seront remis par votre enfant. Il est possible de modifier le mot de passe.

Cliquer sur Cliquer sur : **Menu** – **Paramétrages de mon compte** – **Mot de passe.**

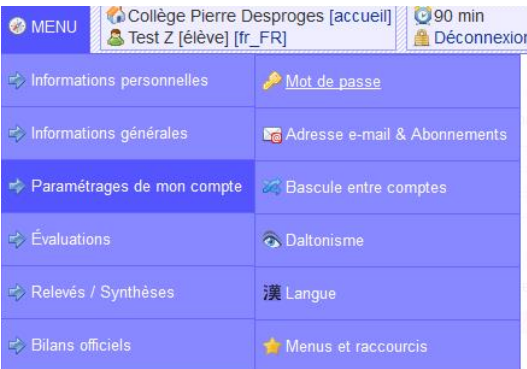

En cas de perte de votre mot de passe, veuillez contacter le collège afin qu'un nouveau mot de passe soit généré.

## **2. Comment prendre connaissance des évaluations de votre enfant ?**

Cliquer sur : **Menu** – **Évaluations** - **Liste des évaluations** Ensuite choisir **l'enseignant**, éventuellement **la période** Cliquer sur : **Actualiser l'affichage**

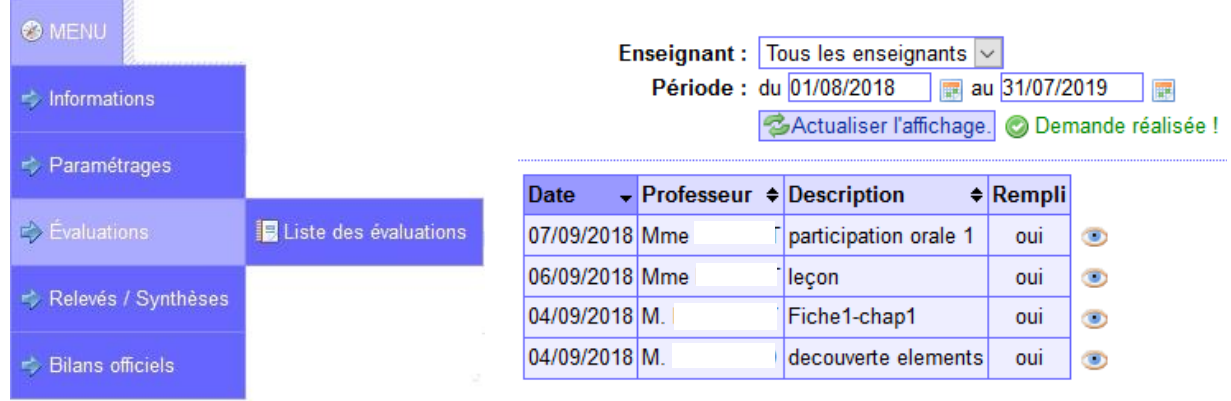

L'ensemble des évaluations (menées sur la période) apparaissent.

Cliquer sur : pour voir le détail d'une évaluation.

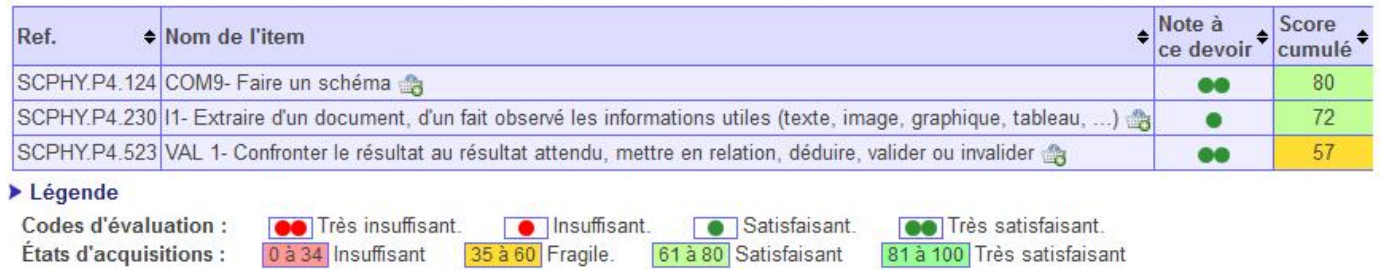

Pour chaque compétence évaluée, vous pouvez prendre connaissance du score obtenu.

Si une compétence a été travaillée plusieurs fois, le "**Score cumulé**" indique le degré de maîtrise moyen.

### **3. Comment prendre connaissance d'un bilan ?**

#### Cliquer sur : **Menu** – **Relevés / Synthèses** – **Relevé d'items** Ensuite choisir : **Relevé d'items pluridisciplinaire**, éventuellement **la période** Cliquer sur : **Générer**

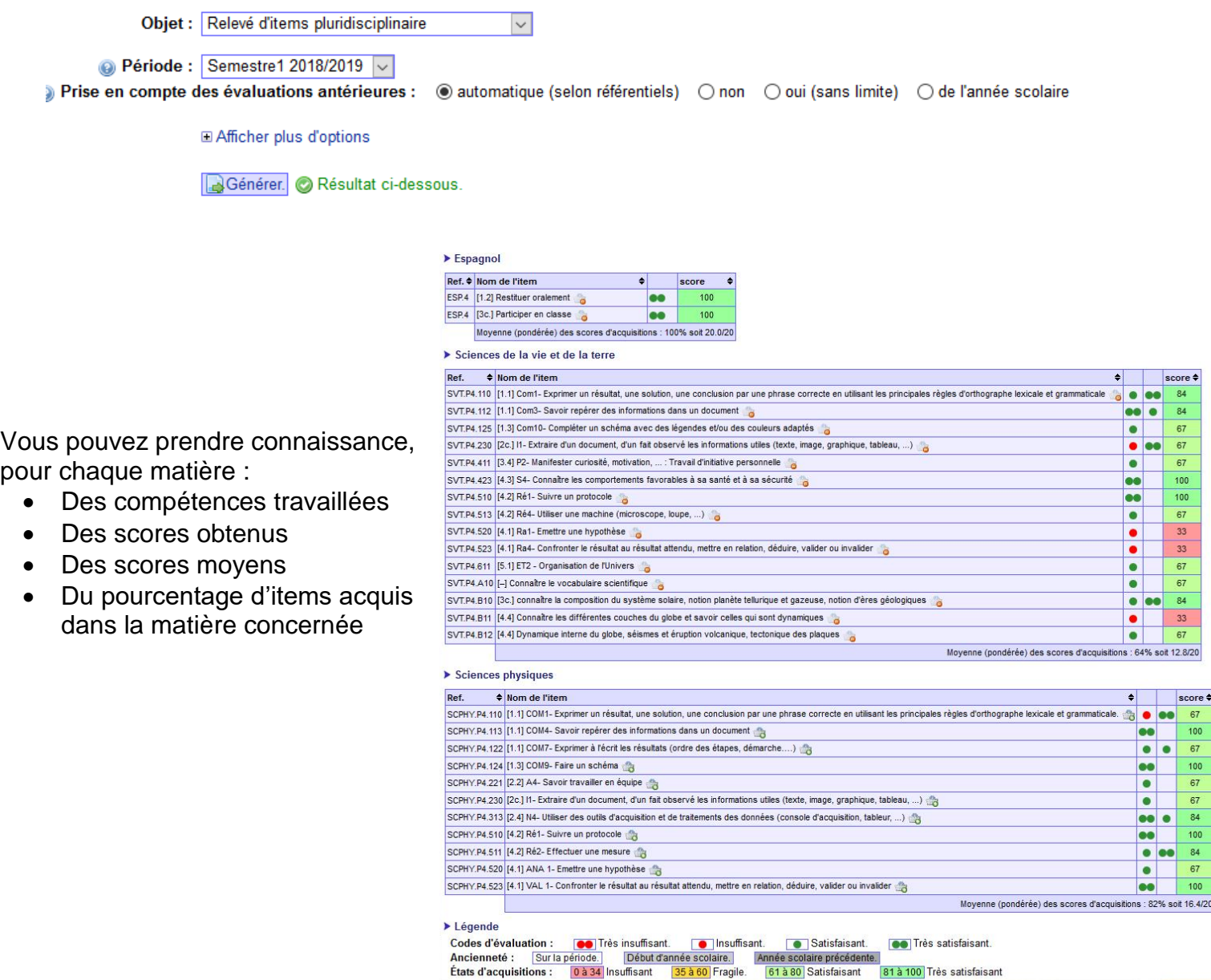

Une autre présentation permet d'avoir une vision plus synthétique.

## Cliquer sur : **Menu** – **Relevés / Synthèses** – **Synthèse d'items**

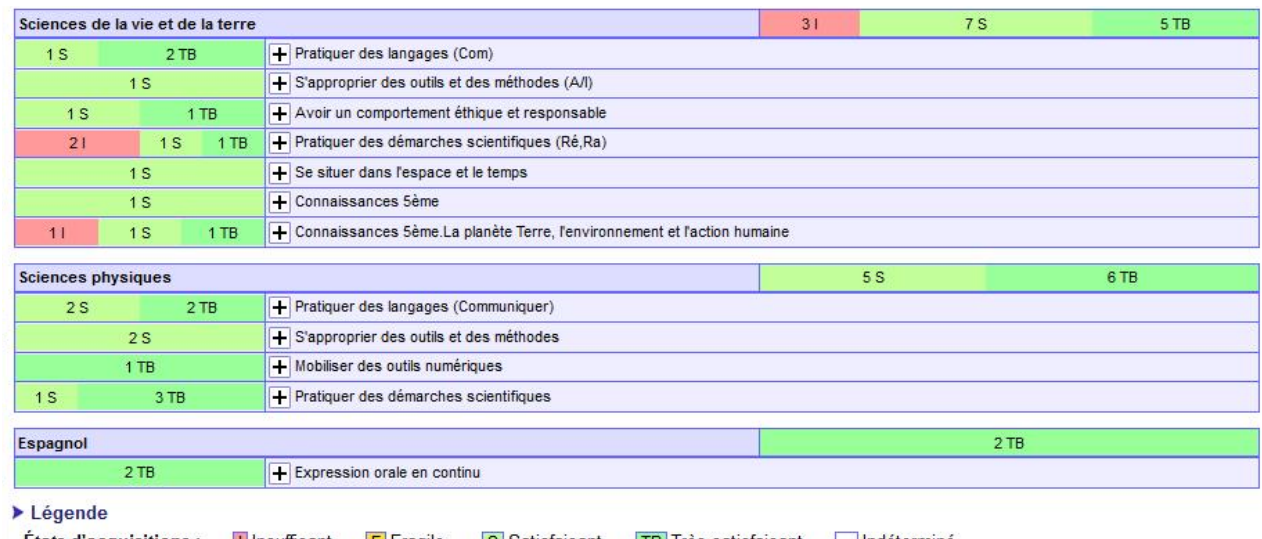

États d'acquisitions : Il Insuffisant FF Fragile. S Satisfaisant TB Très satisfaisant Indéterminé.